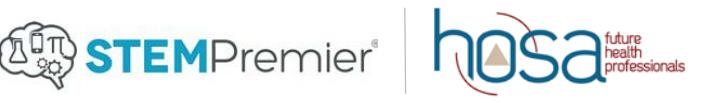

# **HOSA Competitive Events Instructions**

Members participating in the following competitive events at the ILC are required to create a profile and submit materials through STEM Premier.

- ▲ Clinical Specialty
- $\triangle$  Medical Innovation Original & Existing
- ▲ Health Career Photography
- **A** Interviewing Skills\*
- ▲ Job Seeking Skills
- ▲ Life Support Skills\*
- **A** MRC Partnership
- ▲ Researched Persuasive Writing and Speaking
- Personal Care\*
- **A** Public Service Announcement
- ▲ Speaking Skills\*

*\*IS, LSS, PC, and SS are only required to upload their student eligibility forms.*

- All of these events have been preloaded into your state STEM Premier account.
- This year students only have to submit once. Their submission can be viewed by you from the state advisor login and by HOSA Headquarters.

## **Using STEM Premier as the State Advisor:**

#### **1 Log in to the State Profile Page**

- ▲ Go to www.stempremier.com/
- $\triangle$  Click the "Login" button at the top of the screen
- ▲ Use your email and password to log in.
	- If you do not remember your password, use the "Forgot Password?" tool.
	- If you have never logging in before please email [bobby.crandall@hosa.org](mailto:bobby.crandall@hosa.org) and request an invitation.

### **2 View Competitive Events**

- ▲ Select "ManageOpps" on the top menu bar.
- ▲ Click "Opportunities" in the drop down menu.
- ▲ You will see a list of competitive events that have been preloaded for your state. (A complete list is at the top of this document.)
- ▲ Next to each event you will see a start/end date, # of Applicants (Competitors), and # of views.

#### **3 View Competitors**

- $\triangle$  Click on any of the competitive events to see applicants, preview the event, or make edits.
- A list will appear with any competitors who have submitted their materials/content to your Opportunity.
- When you click on an Applicant, you will be able to view their PDF documents, Photos, or Videos that they have submitted for their event.
- ▲ Once you have confirmed that the competitor has submitted their required material, you can check the box "Mark completed."

**For information on how competitors submit their materials, please see the CE instructions for member's document.**